Politechnika Białostocka Wydział Informatyki mgr inż. Tomasz Łukaszuk

# **Microsoft Visual SourceSafe uproszczona instrukcja użytkowania**

# **Wprowadzenie**

Microsoft Visual SourceSafe jest narzędziem pozwalającym na zarządzanie dokumentami oraz kontrolę wersji projektu informatycznego. Wspiera zarządzanie procesem pracy grupowej nad projektem, pozwala na współdzielenie zasobów oraz ułatwia tworzenie historii projektów. W każdym momencie pracy nad projektem umożliwia przywrócenie poprzedniej wersji, co ma duże znaczenie na przykład w momencie, gdy ostatnio wprowadzone zmiany powodują niestabilne działanie aplikacji.

W skład narzędzia wchodzą dwie aplikacje Visual SourceSafe Administrator oraz Visual SourceSafe Explorer. Administrator pozwala na zarządzanie bazami danych, w których przechowywane są projekty. Explorer umożliwia użytkownikom przypisanym "przez Administratora" do poszczególnych baz na dokonywanie operacji na projektach zgodnie z przydzielonymi im uprawnieniami.

# **Definicje**

Projekt

grupa powiązanych ze sobą plików, z reguły wszystkie pliki wymagane do utworzenia komponentu programowego, umieszczone w jednym folderze VSS

Plik checked-out

plik zarezerwowany przez jednego użytkownika do pracy, w standardowych ustawieniach VSS w jednej chwili plik może być używany tylko przez jednego użytkownika

Plik checked-in

plik zapisany w bazie danych VSS, aktualnie nie modyfikowany

Folder roboczy

specjalny folder na lokalnym komputerze użytkownika, w którym zapamiętywane są pliki pobrane z bazy VSS

# **Visual SourceSafe Administrator**

Uruchomienie aplikacji wymaga podania prawidłowego identyfikatora i hasła. Podczas pierwszego uruchomienia hasło jest puste.

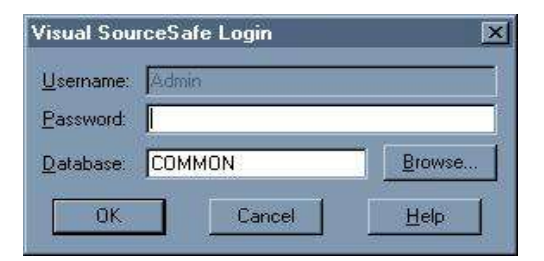

*Rys. 1. Okno logowania*

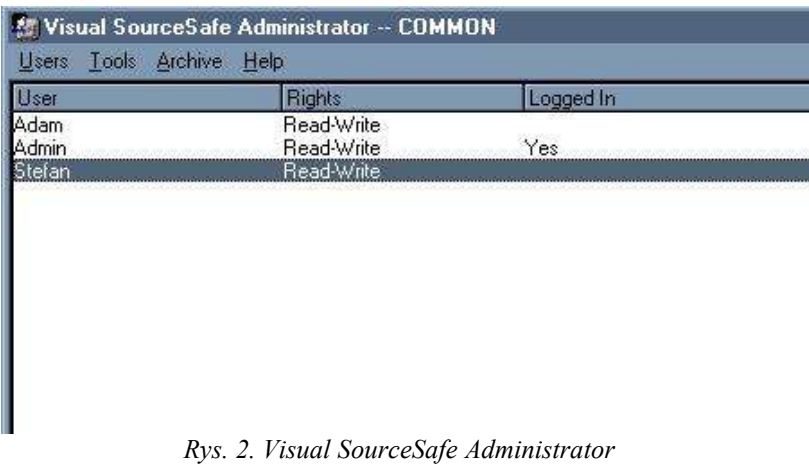

### Opcje menu:

### Usres

Open SourceSafe Database – pozwala na przełączanie się pomiędzy bazami danych VSS, Add User – dodanie nowego użytkownika do listy użytkowników bieżącej bazy VSS, należy określić nazwę użytkownika, hasło i tryb dostępu (ReadOnly lub ReadWrite), Delete User – usunięcie wskazanego użytkownika z listy użytkowników bieżącej bazy VSS, Edit User – możliwość zmiany nazwy i praw dostępu wskazanego użytkownika, Change Password – zmiana hasła wskazanego użytkownika, wymagane jest podanie starego hasła, Exit – zamknięcie aplikacji

### Tools

Rights by Project – pokazuje i pozwala na zmianę praw poszczególnych użytkowników do poszczególnych projektów, aby mieć dostęp do tego polecenia należy w Options aktywować Project Security > Enable Project Security,

Rights Assigment for Users – pokazuje i pozwala na zmianę praw wybranego użytkownika do poszczególnych projektów, aby mieć dostęp do tego polecenia należy w Options aktywować Project Security > Enable Project Security,

Copy User Rights – ustala prawa dostępu wybranego użytkownika do projektów na takie same jak innego wskazanego użytkownika, aby mieć dostęp do tego polecenia należy w Options aktywować Project Security > Enable Project Security,

Lock SourceSafe Database – pozwala na zablokowanie dostępu do bazy danych VSS dla wszystkich użytkowników, np. w na czas dokonania jej modyfikacji, backupu,

Clean up Temp Directory – czyści katalog Temp bieżącej bazy danych VSS,

Create Database – utworzenie nowej bazy danych VSS,

Options – pozwala na ustawienie parametrów środowiska dla wszystkich użytkowników, Font – zmiana czcionki

### Archive

Archive Projects – utworzenie backupu wybranych projektów bieżącej bazy danych VSS, Restore Projects – odtworzenie projektów z backupu

# Help

**Contents** Search for help on Technical Support About Administrator

# **Visual SourceSafe Explorer**

Uruchomienie aplikacji (uzyskanie dostępu do bazy VSS) wymaga podania prawidłowego identyfikatora i hasła.

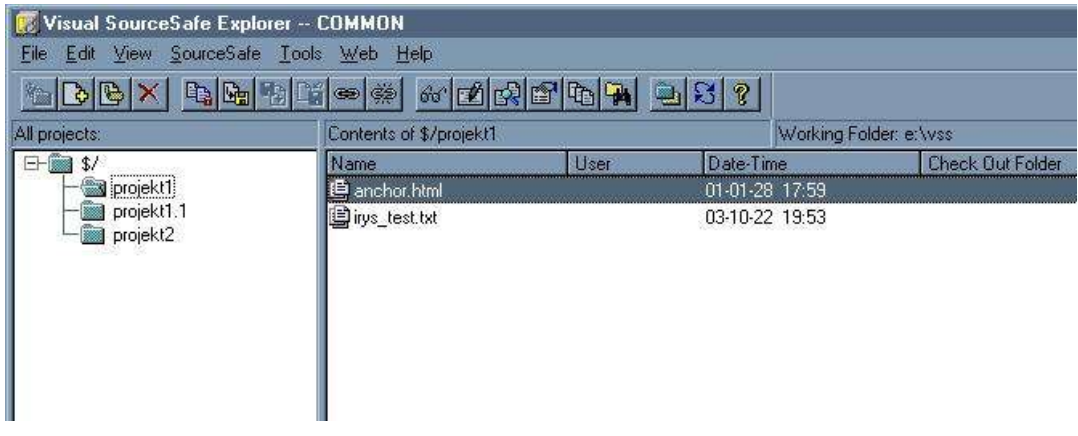

*Rys. 3. Visual SourceSafe Explorer*

Opcje menu:

File

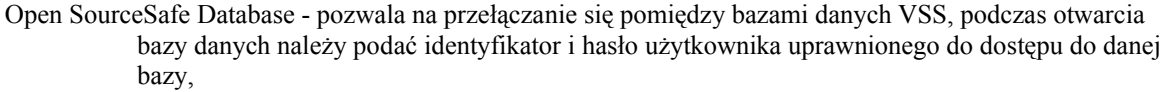

Add Files – kopiuje plik lub grupę plików do bieżącego projektu, wymagane prawo Add,

Create Project – utworzenie nowego podprojektu we wskazanym projekcie, wymagane prawo Add,

Delete – wyrzucenie wskazanego elementu (plików lub projektów) z projektu VSS, wyrzucony element nadal istnieje i może zostać przywrócony przy użyciu polecenia Recover, wymagane prawo Add

Rename – zmiana nazwy pliku lub projektu, wymagane prawo Add

Properties – wyświetlenie informacji o projekcie lub pliku, możliwość zmian niektórych parametrów projektu/pliku, możliwość przywrócenia usuniętych przy użyciu polecenia Delete plików wchodzących w skład projektu, do wyświetlenia informacji wymagane prawo Read, do zmiany typu pliku wymagane prawo Add, do zmiany opcji Store Only Latest Version dla pliku wymagane prawo Destroy,

Set Working Folder – ustawienie folderu roboczego,

Create Shortcut – utworzenie na pulpicie Windows skrótu do wskazanego projektu,

- Label przypisanie wskazanej wersji projektu lub pliku określonego opisu, wymagane prawo Add,
- Move przeniesienie wskazanego projektu w inne miejsce w hierarchii,

Exit – zakończenie aplikacji,

### Edit

View File – pokazuje najnowszą wersję wskazanego pliku, wymagane prawo Read, Edit File – otwiera i pozwala na edycję pliku w skojarzonym z typem pliku edytorem, wymagane prawo Write, Select Select All Invert Selection

#### View

Sort Search Cancel Search Refresh File List

### SourceSafe

Get Latest Version – pobranie najnowszej wersji pliku, grupy plików lub całego projektu z bazy VSS i zapisanie ich jako read-only kopii w roboczym folderze użytkownika, wymagane prawo Read, Check Out – skopiowanie najnowszych wersji wybranych plików z bieżącego projektu do folderu roboczego

- użytkownika, wymagane prawo Check Out,
- Check In aktualizacja bazy VSS poprzez uwzględnienie zmian dokonanych przez użytkownika w plikach pobranych przez niego za pomocą polecenia Check Out, odblokowanie plików o statusie check-out (zablokowany dostęp dla innych użytkowników), wymagane prawo Check Out,
- Undo Check Out anulowanie operacji Check Out, przywrócenie stanu projektu do sytuacji przed jej wykonaniem, wymagane prawo Check Out,
- Share ustawienie pliku lub grupy plików jako współdzielonego przez dwa lub więcej projektów, wymagane prawo Check Out,
- Branch usunięci współdzielenia pliku przez bieżący projekt, utworzenie kopii pliku współdzielonego w bieżącym projekcie, która będzie traktowana jak zwykły plik, wymagane prawo Add,
- Merge Branches przywrócenie współdzielenia pliku zburzonego przy użyciu polecenia Branch, skopiowanie wszystkich zmian dokonanych w jednej kopii pliku do innych, wymagane prawo Check Out,

# Tools

- Show History pokazuje historię zmian dokonywanych w pliku lub projekcie, pozwala na pobranie starszych wersji pliku/projektu, wymagane prawo Read,
- Show Differences porównuje dwa pliki (np. zapamiętany w bazie VSS i z dysku lokalnego) i pokazuje różnice między nimi o ile istnieją, wymagane prawo Read,
- Find in Files znajduje we wskazanych plikach projektu wystąpienia podanego ciągu znaków, wymagane prawo Read,
- Files Report tworzy dla wskazanego projektu raport na temat plików wchodzących w jego skład, wymagane prawo Read,

**Options** 

Font

Customize Toolbar Change Password

### Web

Deploy – skopiowanie plików ze wskazanego projektu do Web serwera wyspecyfikowanego z poziomu VSS Administrator,

Check Hyperlink – sprawdzenie hyperlinków w dokumencie webowym, wymagane prawo Write,

Create Site Map – automatyczne utworzenie mapy plików HTML w projekcie webowym, wymagane prawo Write,

### Help

Contents Search for Help on Technical Support Microsoft on the Web About Visual SourceSafe

| History: 14 items: |             |                |                      |           |
|--------------------|-------------|----------------|----------------------|-----------|
| Name               | <b>User</b> | Date           | Action               |           |
| irys test.txt      | Adam        | 03-10-22 19:51 | Checked in \$/projek | View      |
| \$projekt1.1       | Adam        | 03-10-22 19:48 | Deleted              | Details   |
| \$projekt1.1       | Adam        | 03-10-22 19:48 | Added                |           |
| anchor.html        | Adam        | 03-10-16 18:44 | Added                | Get       |
| \$irys             | Adam        | 03-10-16 18:20 | Deleted              | Check Out |
| \$irys:            | Adam        | 03-10-16 18:19 | Added                |           |
| irys test.txt      | <b>Adam</b> | 03-10-15 19:58 | Recovered            | Share     |
| irys test.txt      | <b>Adam</b> | 03-10-15 19:57 | <b>Deleted</b>       |           |
| irys test.txt      | Adam        | 03-10-02 18:43 | Checked in \$/projek | Report    |
| ak.doc             | Adam        | 03-09-30 18:55 | Deleted              | Help      |
| ak.doc             | Tomluk      | 03-09-30 18:35 | Added                |           |
| irys test.txt      | Tomluk      | 03-09-30 18:33 | Added                |           |
|                    | Tomluk      | 03-09-30 18:32 | Created              |           |

*Rys. 6. Historia projektu*

| <b>Wisual SourceSafe Explorer -- www</b> |                             |  |  |
|------------------------------------------|-----------------------------|--|--|
| View SourceSafe Tools<br>File<br>Edit    | Web<br>Help                 |  |  |
|                                          | GBBX QGBGBCX MORDAD         |  |  |
| All projects:                            | Contents of \$/ARDA WEBSITE |  |  |
| $\frac{1}{2}$                            | $U$ se<br>Name              |  |  |
| E- a ARDA WEBSITE                        | ARDA Website Template.nft   |  |  |
|                                          | Checked in icon             |  |  |

*Rys. 4. Plik w stanie "checked in", dostępny do pobrania* 

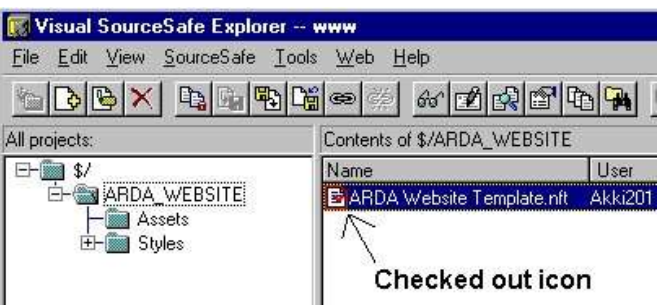

*Rys. 5. Plik w stanie "checked out", zablokowany przez jednego z użytkowników*

# **Referencje**

1. Pomoc do programu Microsoft Visual SourceSafe.